# TEMPERATURE@LERT

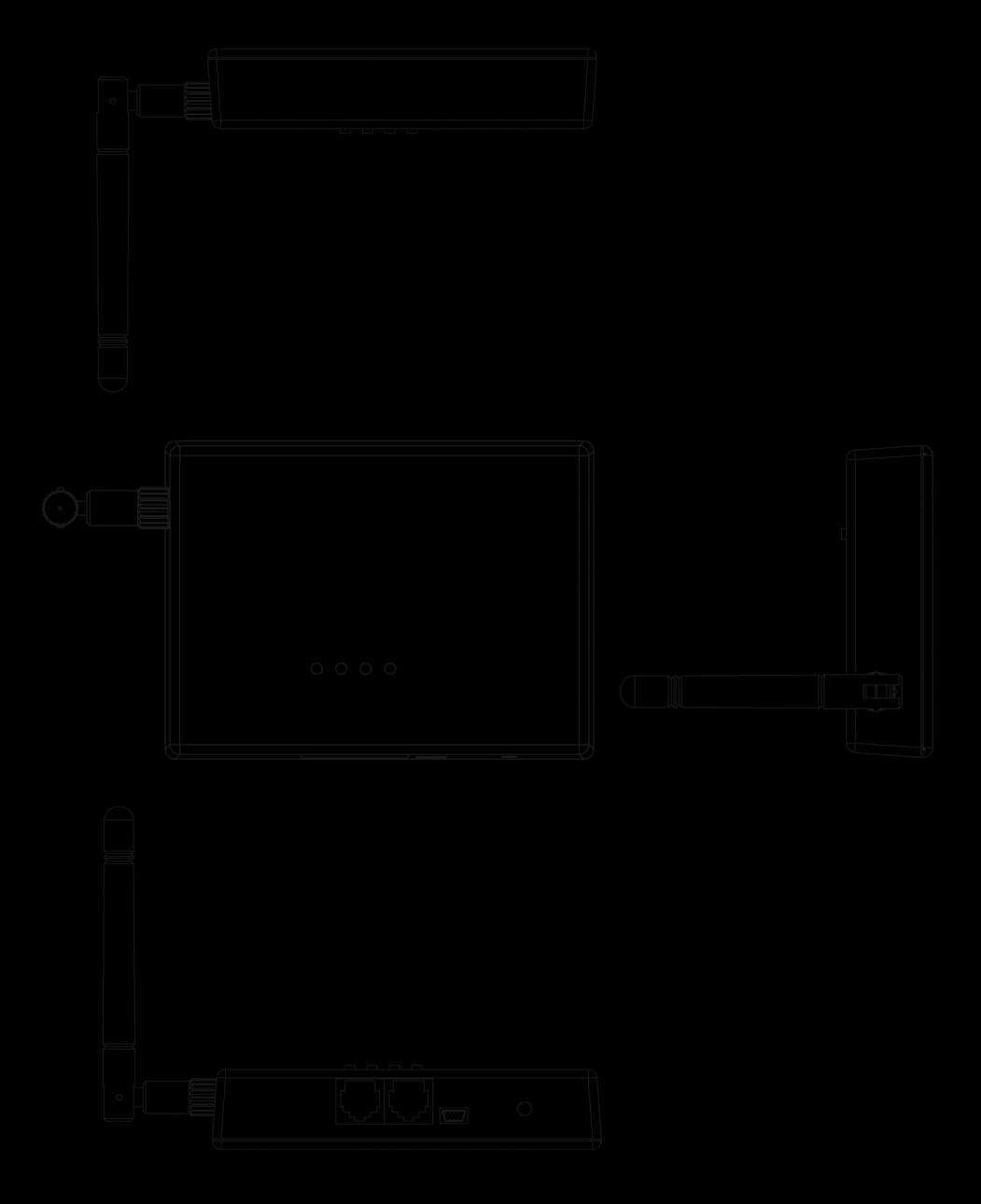

**Cellular Edition User Guide** Model TM-CELL300

## TEMPERATURE@LERT

## Cellular Edition TM-CELL300 User Guide

## User Guide

Thank you for choosing Temperature@lert to protect your highly valuable belongings from unexpected changes in temperature. We hope that you will find our products and services the simplest and most reliable wireless temperature monitoring systems available.

## **TABLE OF CONTENTS**

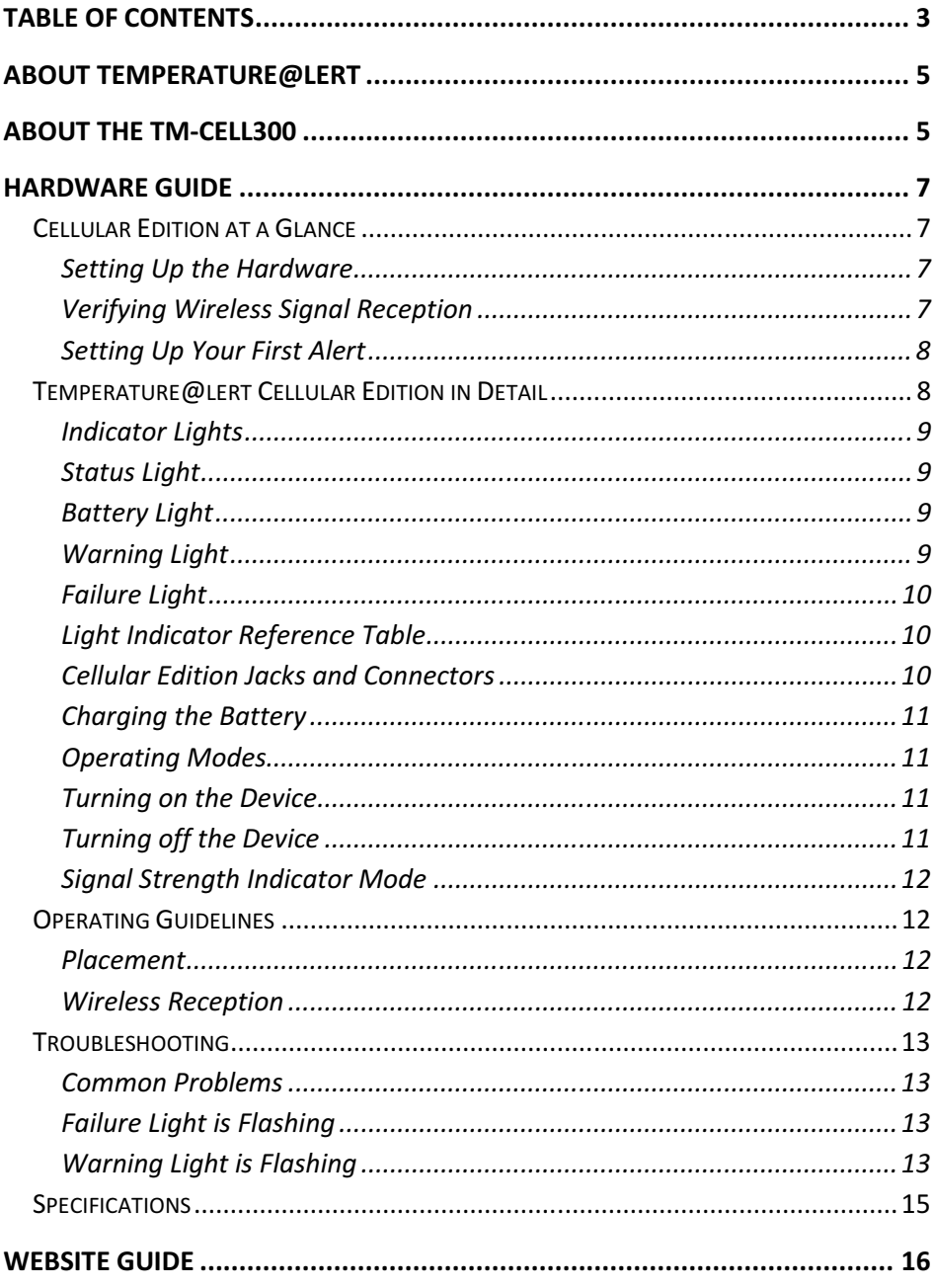

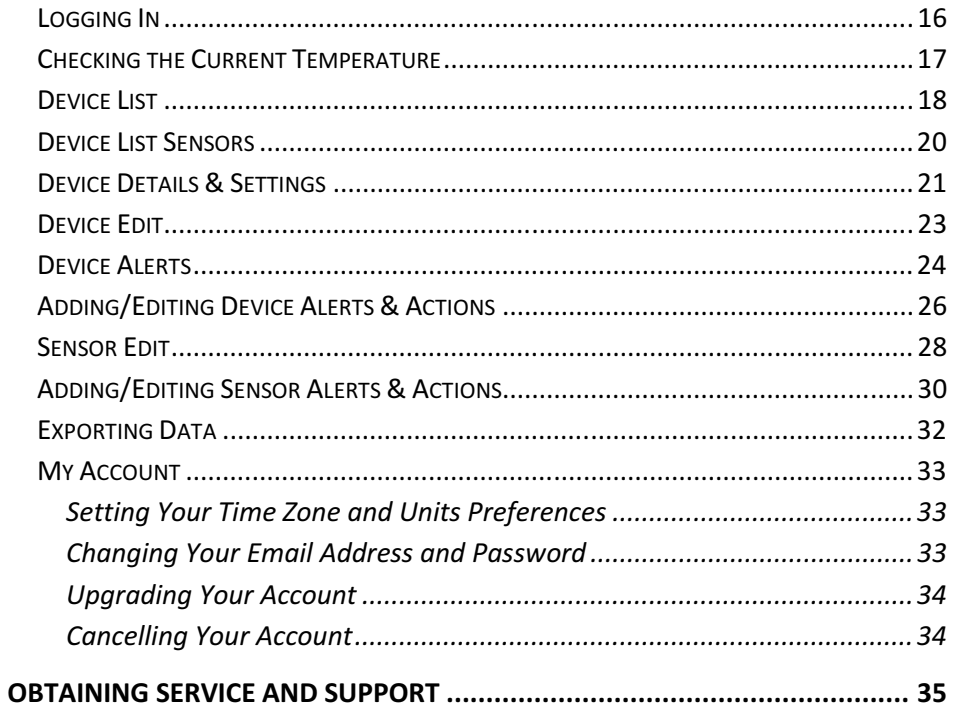

## About Temperature@lert

Our data logger device helps to alert you when slight changes in the environment are detected. We believe in the simplicity of our device – in design, set-up, and operation.

Our device is cost effective. We strive to design, manufacture and deliver high quality, reliable products and services our customers want at a price they believe delivers good value and the peace of mind they expect. We have a long history of designing devices to measure environmental changes. Our line of monitoring devices takes environmental monitoring to the next level by allowing for customized timing of monitoring efforts and customized methods of alert notifications. We design our products and services to make them easy to use as delivered together with the capability to be customized for technical applications and advanced integration requirements.

## About the TM-CELL300

Temperature@lert's next generation cellular offering provides leading edge data logger performance and advanced features to meet the needs of IT, Medical, Bio/Pharma, Retail and Commercial Food Service, Property Management, Solar & Green Energy and Residential customers to keep track of their valuable materials, equipment and data where limited or no network connectivity is an issue.

The CELL300 monitors temperature and/or humidity sensors and alerts you via phone call, email or text message when the readings are out of range all without a phone line or internet connection. The newest version TM-CELL300 incorporates the exceptional features of the previous generation device and in addition provides customers with capabilities and benefits to make it the most user-friendly, cost-effective Cellular temperature and humidity sensor on the market today. These include:

- Easy to set up and use just plug it in and it begins taking readings and sending information.
- Dual Sensor Input Capability Significantly reduces Cost/Sensor (Measurement Point), very useful for food service, medical and

pharmaceutical applications where monitoring of both the refrigerator and freezer compartments of storage units is required.

- Temperature/Humidity Sensor Option Adds Relative Humidity monitoring for critical applications such as Servers, HVAC Systems, Refrigerators and Freezers, Archives and Laboratories.
- Set and send alerts for multiple temperature and/or humidity thresholds – provides an easy and meaningful way to implement an escalation strategy based on severity of the conditions in critical areas.
- Send multiple email, text and voice messages for each threshold and notification type – lets those who are most affected by potential problems know when issues arise and when they are resolved.
- Data Logging stores and forwards data when your device is out of range of a cellular connection so no data is lost, providing complete histories of the environment you're monitoring. This is especially suited for mobile applications such as refrigerated Food and Medical Supply distribution.

## Hardware Guide

## Cellular Edition at a Glance

The Temperature@lert Cellular Edition is a remote temperature monitor which measures the temperature at its location every few minutes. Each temperature reading is transmitted via the mobile phone network to our 24/7 monitoring system and secure web site. If the temperature goes too high or too low, the system will call, email or text message you.

If the power ever goes out, the unit will continue to operate for one to two weeks on its built-in battery backup. If the monitoring website ever fails to hear from the unit, you will receive an alert to check the device. Either way, we want you to know that we've got you covered.

Temperature@lert Cellular Edition requires a monthly or annual monitoring plan for operation. If you purchased your unit from a reseller, you will need to call Temperature@lert at 866-524-3540 or email support@temperaturealert.com to subscribe to a plan.

The Temperature@lert Cellular Edition includes the following items:

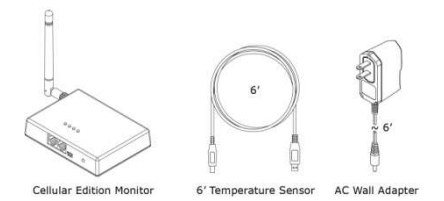

#### Setting Up the Hardware

Simply connect the unit to any AC outlet to power on the device and the unit will power on. After ten seconds, temperature readings will automatically begin transmitting. The unit is operating correctly if you do NOT see the red failure light blink.

### Verifying Wireless Signal Reception

Your Temperature@lert Cellular Edition transmits temperatures via the AT&T and T-Mobile 3G GSM mobile phone networks. In order for the unit to

operate, you must be within range of either the AT&T or T-Mobile (or one of their roaming partners) service area.

If your unit cannot connect to the wireless network, the red "fail" light will blink twice every few seconds. If your unit cannot read the temperature sensor, the red "fail" light will blink once every few seconds.

Please refer to troubleshooting section of this document if you continue to receive the red "fail" light.

#### Setting Up Your First Alert

Temperature@lert Cellular Edition is primarily controlled via the Dashboard website located at www.myalertlist.com.

Log into www.myalertlist.com using the username and password you created when you purchased the device. To setup a temperature alert notification, follow these steps:

- 1. Click on the Device List tab.
- 2. In the Device List table, click on the view link for your device.
- 3. Scroll to the bottom of the page
- 4. Next to Sensor Alerts, click the Edit link.
- 5. Click the Add Alert link.
- 6. Enter a name for the alert.
- 7. Choose Temperature for the condition.
- 8. Set the alert for above or below the temperature reading.
- 9. Enter the temperature threshold in degrees that will trip the alert.
- 10. Click the Add Action link.
- 11. Select Email, Phone, or SMS and enter the email or phone number.
- 12. Click the Send on Clear Also box to be notified when the temperature comes back in range.
- 13. Click the Save button.

### Please review the website guide later in this document for detailed instructions on setting alerts.

## Temperature@lert Cellular Edition in Detail

The Cellular Edition was designed from day one to be wicked (yes, we're headquartered in Boston, MA) simple. Keeping it simple enables the unit to achieve rock solid reliability and performance. As with any piece of technology, it's always good to know the details even on the simple stuff.

#### Indicator Lights

The unit has 4 indicator lights: Status, Battery, Warning and Failure (see figure 1).

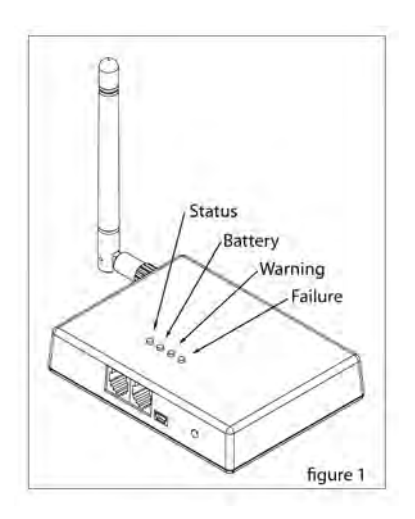

### Status Light

The green status light will blink once every few seconds to indicate the unit is powered on. During transmission on the cellular network, the green status light will blink rapidly.

### Battery Light

The green battery light will blink once every few seconds to indicate the battery is currently (forgive the pun) being charged. The battery light will not blink if the unit is not connected to AC power. The battery will power the unit from one to two weeks depending on wireless signal strength and monitoring interval.

### Warning Light

The warning light will flash once every few seconds to indicate the unit's internal battery is low. The warning light will flash twice every few seconds to indicate a low wireless signal. Your unit is operating normally even if the warning light is flashing.

### Failure Light

The failure light will flash once every few seconds to indicate there was an error reading the temperature sensor. The failure light will flash twice every few seconds to indicate there was a problem sending the temperature over the wireless network. If the failure light is flashing, your device is not functioning. Please refer to the troubleshooting section of this manual.

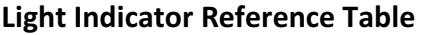

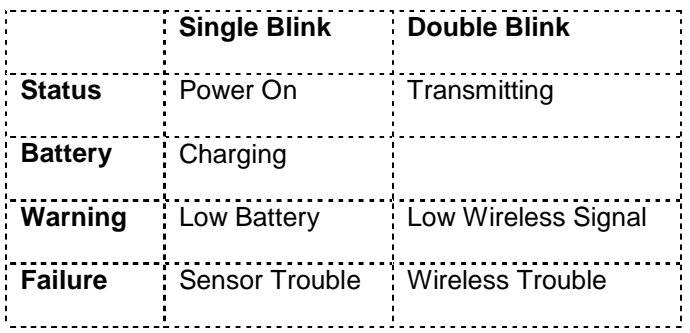

#### Cellular Edition Jacks and Connectors

On the side of the unit, you'll find the majority of the connectors and jacks (see figure 2):

Antenna – The GSM swivel antenna is connected via a threaded SMA mount.

Power – This jack accepts the DC power output from the wall transformer.

Power Switch – This switch is used to control the different operating modes of the device (See operating modes).

**Sensor Jack 1 & 2** – The sensor jack accepts Temperature@lert environmental sensors. The unit will monitor up to two temperature sensors or two combination temperature/humidity sensors. An optional 10 port splitter can be connected to the device to allow up to 10 sensors to be connected. Additional sensors are under development. Please visit TemperatureAlert.com for the latest details.

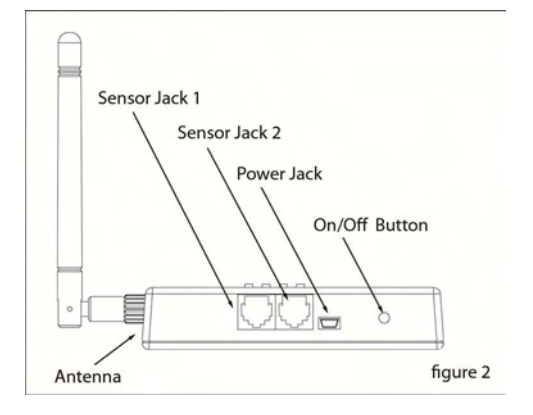

### Charging the Battery

While the unit is connected to wall power, the battery charge is automatically maintained. When the battery is charging the battery light will flash once every few seconds. The battery light will continue to flash while the unit is connected to wall power.

#### Operating Modes

#### Turning on the Device

Connecting a unit that has been powered off to wall power will turn on the unit. Alternatively, a ball point pen or paper clip can be used to press and immediately release the On/Off button. All lights will briefly light up and the unit will be turn on.

#### Turning off the Device

The unit is shipped in the Off mode. To power off the device, use a ball point pen or paper clip to press AND HOLD the On/Off button for 10 seconds. You will see all lights turn on and the status light will flash. When the lights start going off in order one by one, you can release the On/Off button. The unit is now powered off.

While fully powered off, the unit will not send or record any temperature readings any time. All indicator lights will be off.

### Signal Strength Indicator Mode

Use this mode to determine the wireless cellular signal strength where the device is installed. To enter signal strength indicator mode, use a ballpoint pen or paperclip and push the On/Off button for 3 seconds. All lights will come on. When the status light begins flashing, you can release the On/Off button. You are now in signal strength indicator mode. As you move the device around, the number of lights will turn on and off to indicate signal strength. The more lights that are on, the stronger the wireless cellular signal.

To exit signal strength indicator mode, use a ballpoint pen or paperclip to briefly press and release the On/Off button. All lights will briefly turn on and then the device will enter normal operation. Otherwise, the device will automatically return to normal operation after three minutes of signal strength indicator mode.

## Operating Guidelines

#### Placement

The unit should be placed indoors on a flat and level surface. The unit can be mounted vertically on a wall or other surface with additional hardware or with industrial Velcro® tape.

### Wireless Reception

The unit requires a cellular wireless signal in order to operate. If a signal is unavailable in the desired installation area, the sensor cable can be increased to a length of up to 100 feet (30 meters). You can use a standard RJ12 six conductor extension cable or contact Temperature@lert to purchase a longer cable. (Note, four conductor extension cables may not allow your device to operate properly.)

Alternatively, an external Quad or Dual band GSM antenna with an SMA mount can be utilized. Note that antenna extension wire length degrades the signal as length increases. We do not recommend using an antenna cable over 6-feet (1.8 meters) in length. Please contact Temperature@lert support before connecting an antenna not supplied with the unit. Use of an incorrect antenna can place the device out of FCC compliance.

The antenna should be oriented in a vertical position perpendicular to the horizon.

The antenna must remain connected during operation. In order to disconnect the antenna, complete the full power down instructions first.

## Troubleshooting

#### Common Problems

### Failure Light is Flashing

Check to ensure that the temperature sensor cable is securely locked into either one of the sensor jacks. Visually inspect the cable for nicks and cuts from friction with doors or other cables.

Enter signal strength indicator mode to determine if you have adequate cellular service in the area of operation.

Charge the battery for 10-15 minutes by connecting the unit to wall power. If the unit has been powered down for a long time, a very low battery can cause the device to have trouble transmitting.

Contact Temperature@lert support if you require further assistance.

### Warning Light is Flashing

A warning light does not indicate a fault or failure. The device is still transmitting successfully as long as the red failure light is not flashing. The warning lights serve to alert you of a potential problem.

Check to ensure the device is connected to AC power. To determine if the power supply has failed, you can use the included cable to connect the device to any computer's USB port. Once the device receives power, the battery light should start flashing to indicate the battery is being charged. The battery light will continue to flash as long as the unit is connected to AC power.

The signal strength from the selected installation site may be low. Use signal strength indicator mode to find a more suitable location if needed.

## Specifications

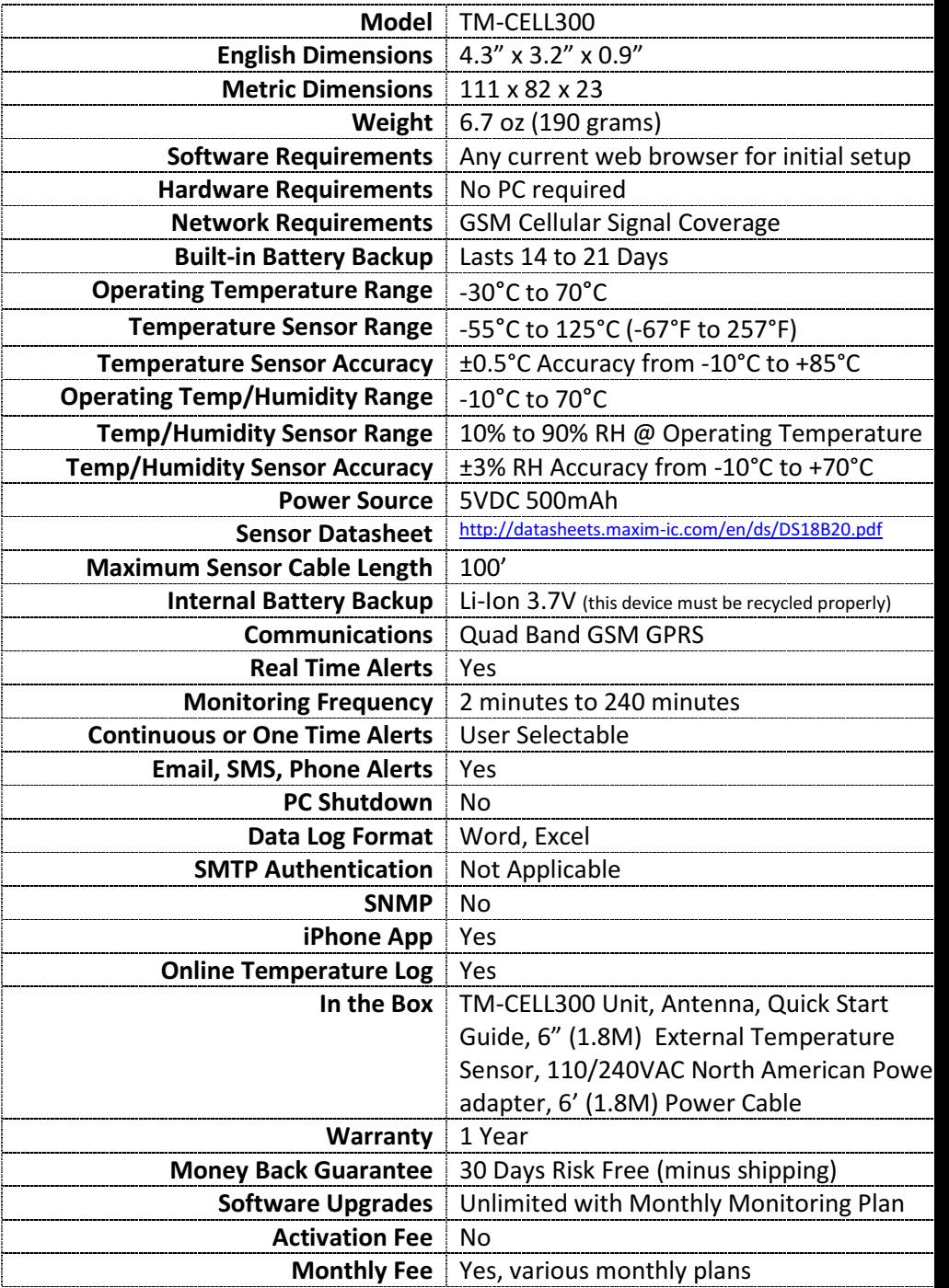

## Website Guide

The Temperature@lert website is used to view temperature history and configure your temperature alerts. This guide will explain the various configuration options available to you.

## Logging In

In your web browser, go to http://www.myalertlist.com/ and click on "Login" at the top right of the page.

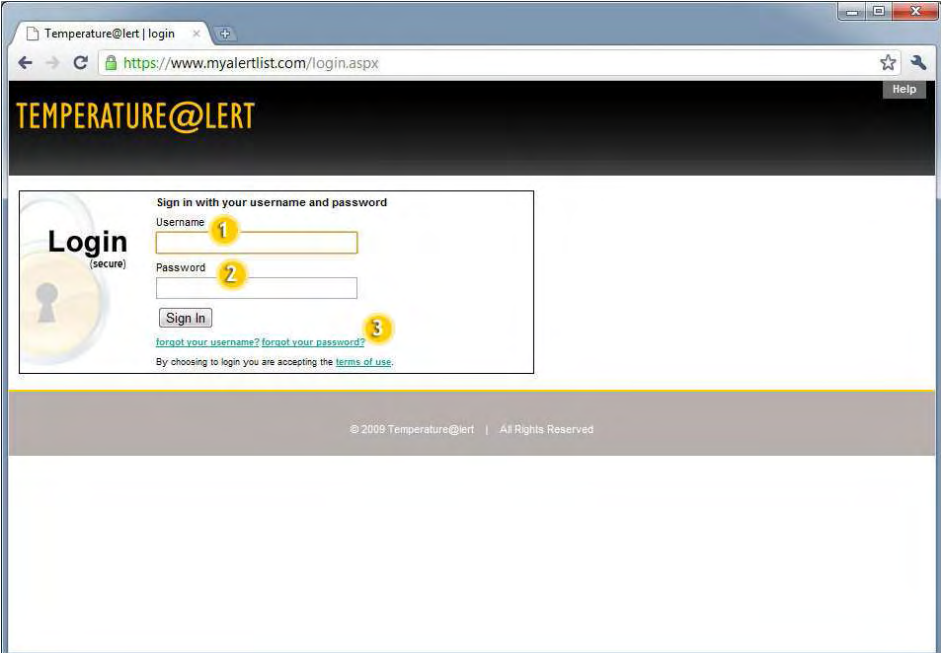

1) Enter the username and password you created at check out. If you do not have a username and password, please email support@temperaturealert.com.

2) Click "Sign In".

3) If you do not know your username or password click on the forgot username or password link and follow the instructions.

## Checking the Current Temperature

When you first login, the current conditions map is displayed.

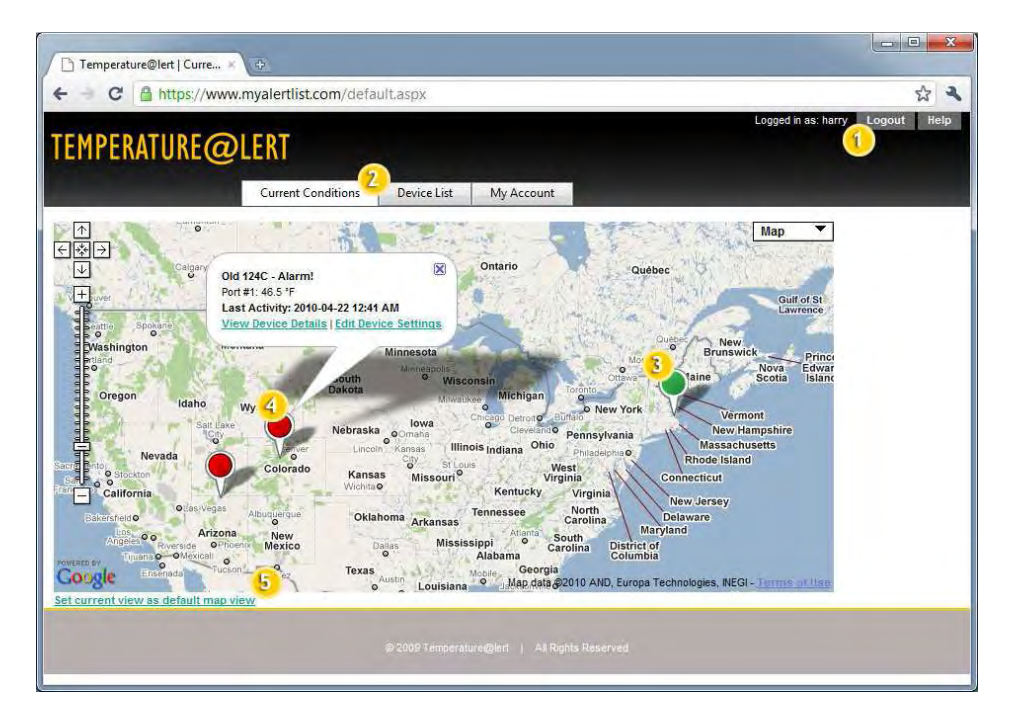

1) You may log out of the system any time by clicking the logout link. If you need assistance, click the help link to contact support.

2) Three tabs are displayed at all times. The Current Conditions tab displays the map. Clicking on the Device List tab displays all Cellular Edition Units associated with your account. Clicking the My Account tab allows you to set your account preferences and password.

3) Each push-pin on the map is a temperature monitor. Pins are green if there are no alarms generated from that device.

4) Pins turn during an alarm condition. Click on each push pin to see the last activity reported in the info window. The info window also provides links to see the full details of that device or edit the device's settings.

If you only see one pin and you have multiple units, they may have been configured with the same address and are displayed one on top of the other. See Device Settings below for information on how to change the address of each unit.

5) If you've changed the zoom level or center of the map. You can click the Set Current View as Default Map View link to save the current view. The next time the page loads, it will remember your current zoom level and center position.

## Device List

The device list tab displays all the temperature monitors associated with your account.

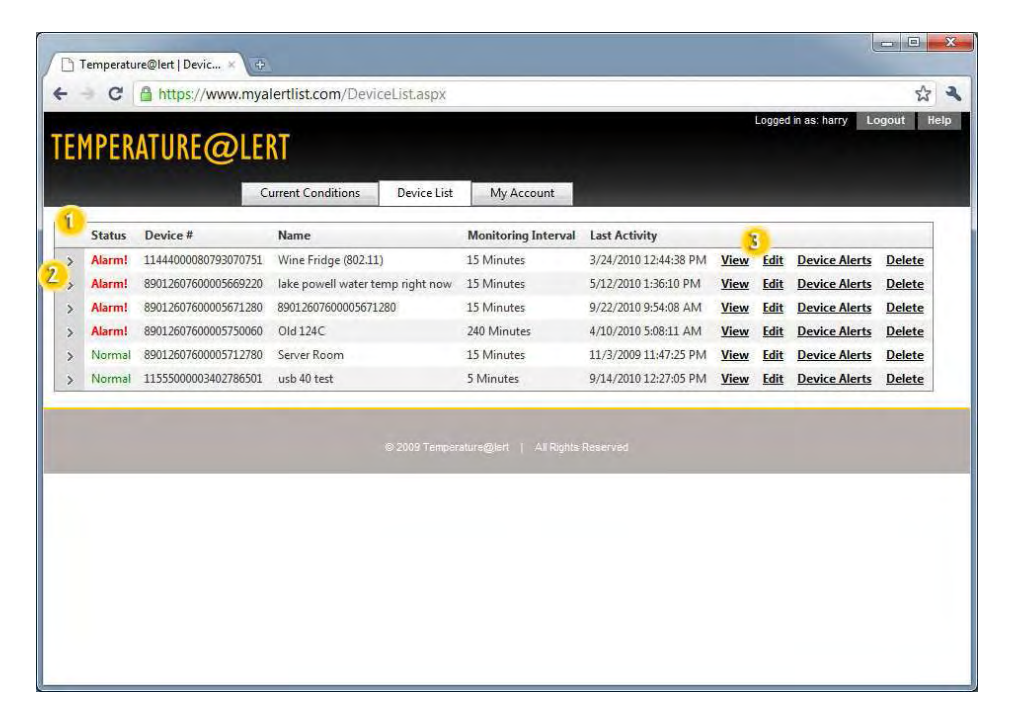

1) The following summary information is displayed in the device list:

Status – The status column indicates if the last temperature reading is out of the acceptable limits. A green "Normal" indicates the device is within your limits. A red "Alarm!" indicates that the last temperature reading is outside of your limits.

Device # – Device number (sometimes referred to as device ID) is the unique identifier for each device. The device # can also be found on the bottom of your unit.

Name – Remembering the Device # is not easy. You can set the field to Device Name to make it easier to remember where a device is installed.

Monitoring Interval – This indicates how often a temperature reading is being taken.

Last Activity – Displays the time and date of the last temperature report.

2) Each Temperature@lert Cellular Edition is listed as a separate row in the device view. You can use the paging links at the bottom of the table page through your account if you have a large number of Cellular Edition devices.

3) Each device has several actions associated with it:

View – Click the View link to see the full details of any device.

Edit – Click the Edit link to change the name, address, and monitoring interval for this device.

Device Alerts – Click this link to view and edit the Health Check and Power Sense alerts and alert actions for this device. Alerts on sensor readings such as temperature and humidity are set in the Sensor Alerts section described later in this document.

Delete – Click the delete link to delete the device from your account along with all associated temperature history. Please note this is not reversible! Once you delete a device, the data is gone forever.

## Device List Sensors

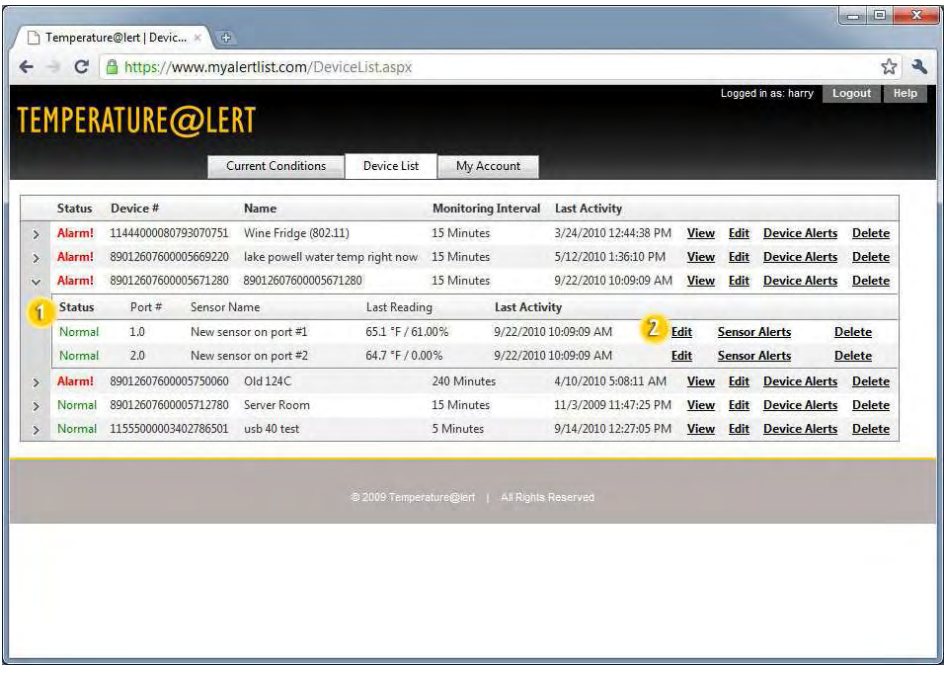

1) Cellular Edition model TM-CELL300 allows more than one sensor to be monitored. Preceding each device row is a > character. Clicking on this character expands the list of all sensor readings for that device. Links at the bottom of this expanded table allow you to page through the readings.

2) Each sensor has several actions associated with it:

Edit  $-$  Click the Edit link to change the sensor name.

Sensor Alerts – Click this link to view and edit the alerts and alert actions for this temperature and/or humidity sensor.

Delete – Click the delete link to delete the sensor from your account along with all associated temperature history. Please note this is not reversible! Once you delete a device, the data is gone forever.

However, if you delete a sensor, the TM-CELL300 will automatically re-create it on the next sensor reading. This is useful if you are switching sensor types in either jack 1 or jack 2.

## Device Details & Settings

From the device list, clicking view next to any device brings up the following screen that displays the current settings and sensors attached to a single Temperature@lert Cellular Edition:

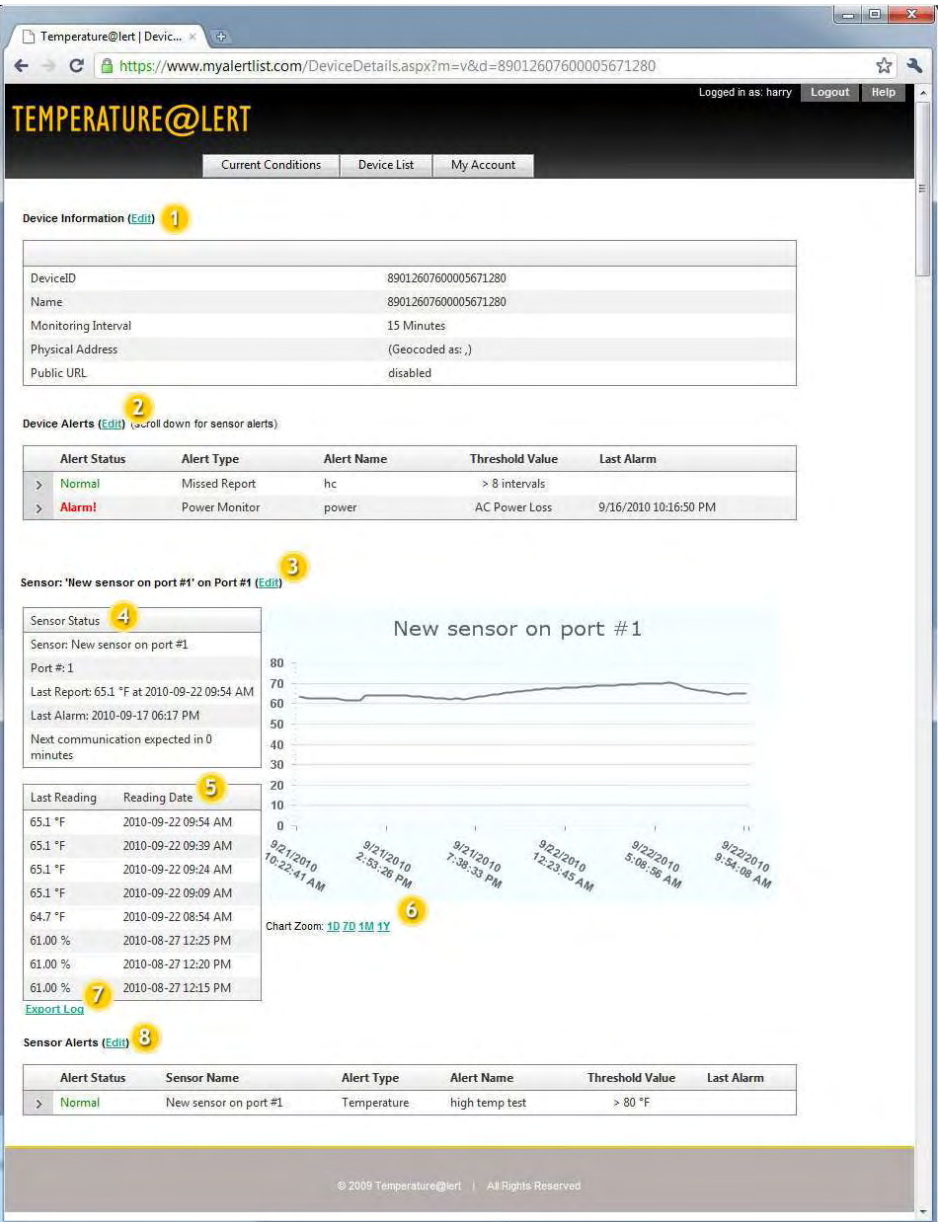

1) The device information table displays the device ID number, the device name, the sensor monitoring/logging interval, the physical address, and the public URL. More details about these settings can be found on the Device Edit page. Click on the edit link next to Device Information to enter edit these items.

2) The device alerts table displays the alerts set at the device level. There are two types of device alerts currently available: Health Check and Power Sense. Health Check allows you to receive alerts if the device stops reporting. The benefit to you is that you'll always know if your device is functioning or not. Power Sense allows you to receive alerts if the device loses AC power or if the battery level drops too low. Click on the edit link next to Device Alerts to edit these items. Sensor alerts such as temperature and humidity are NOT set here. They are set in each sensor's "Sensor Alert" table below.

3) For each jack a sensor is connected to your Temperature@lert Cellular Edition, the system will display an information table, graph, last readings, and sensor alerts. If you are using more than one jack on your unit, you can scroll down to see the additional sensors. Click on the edit link to edit the sensor name.

4) The sensor status table displays the sensor name, the port/jack on the unit it is connected to, the last time a reading was received, the last time an alarm was triggered, and when the next reading is expected.

5) The last reading table displays the last few readings and time received from the sensor.

6) You can change the time frame of the graph by clicking on one of the chart zoom links at the bottom. 1D will show you the last 24 hours. 7D will show you the last week. 1M will show you the last month. And 1Y will show you the last year (1Y can take several minutes to load).

7) To export temperature readings to MS Excel or MS Word, click the export log link.

8) The Sensor Alerts table displays the current sensor alerts for this sensor. There are 6 columns displayed:

Alert Status - This will be green and state "normal" if the sensor readings are currently within your acceptable limits. This will turn red and state "alert" if the last reading is out of your acceptable range.

Sensor Name - The name of the sensor this alert applies to.

Alert Type - Indicates if this alert is for temperature or humidity or another sensor type.

Alert Name - A name that you assign the alert when you set it up.

Threshold Value - The condition on which to trigger an alert.

Last Alarm - The date and time the last time this alert was tripped.

## Device Edit

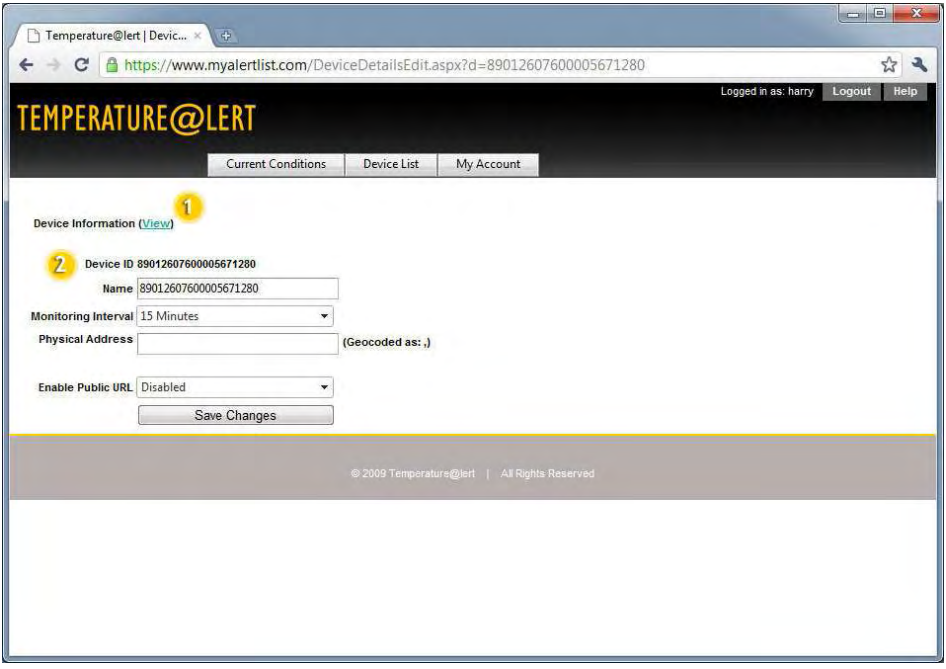

1) To exit from edit mode without saving your changes, click the View link.

2) The device ID cannot be changed. Change the name of the device to something meaningful such as "Main Refrigerator".

The monitoring interval you choose selects how often the device reports the temperature. Smaller monitoring intervals are available with different monitoring plans. If there is an interval you wish to select that is disabled, please see the My Account section regarding a device's monitoring plan upgrades.

Enter the physical address where this unit is located. It will automatically be converted into latitude and longitude coordinates by the system in order to display the device on the map on the Current Conditions page. This field can be left blank.

When the public URL setting is enabled, the system provides you with a website address that can be used to see the device's current conditions without logging in. This URL is useful if you need to provide temperature readings to other users or customers without enabling them to make changes to the device or your account. The public URL setting is per device and not per account.

The public URL also contains a link to download the current conditions in an XML feed. This feed can then be integrated into other applications.

## Device Alerts

Device alerts provide you with notifications of events that effect the entire unit such as whether the unit has lost AC power, has a low battery or has stopped reporting in altogether.

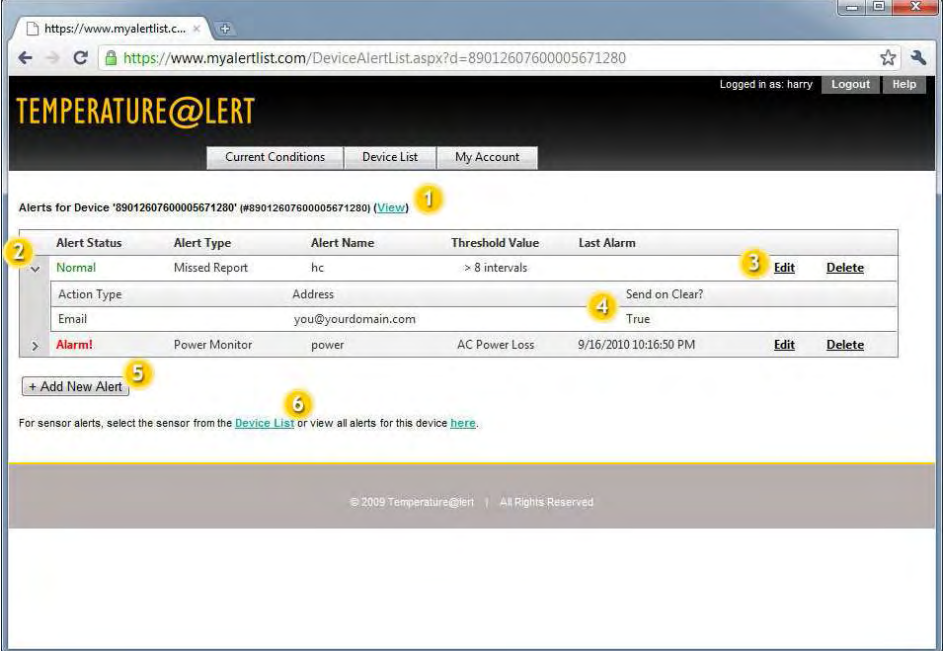

- 1) Click the View link to exit this screen without making any changes.
- 2) The alert table shows you the conditions under which an alert will be triggered. Alert status indicates whether or not the alert is current tripped. The alert name is the friendly name you assign to this alert to identify it. The alert type indicates whether this is temperature, humidity, power or other type of alert. The threshold value indicates what triggers the alert. Finally, last alarm indicates the last time this alert was triggered.
- 3) Use the edit and delete links to alter or remove the various device alerts.
- 4) If Send on Clear is True, you will be alerted when your temperature or humidity has returned to normal levels. You can edit this setting in via the Edit link.
- 5) Click Add New Alert to add a new alert and threshold value.
- 6) This brings you back to the Device List (see page 16)

## Adding/Editing Device Alerts & Actions

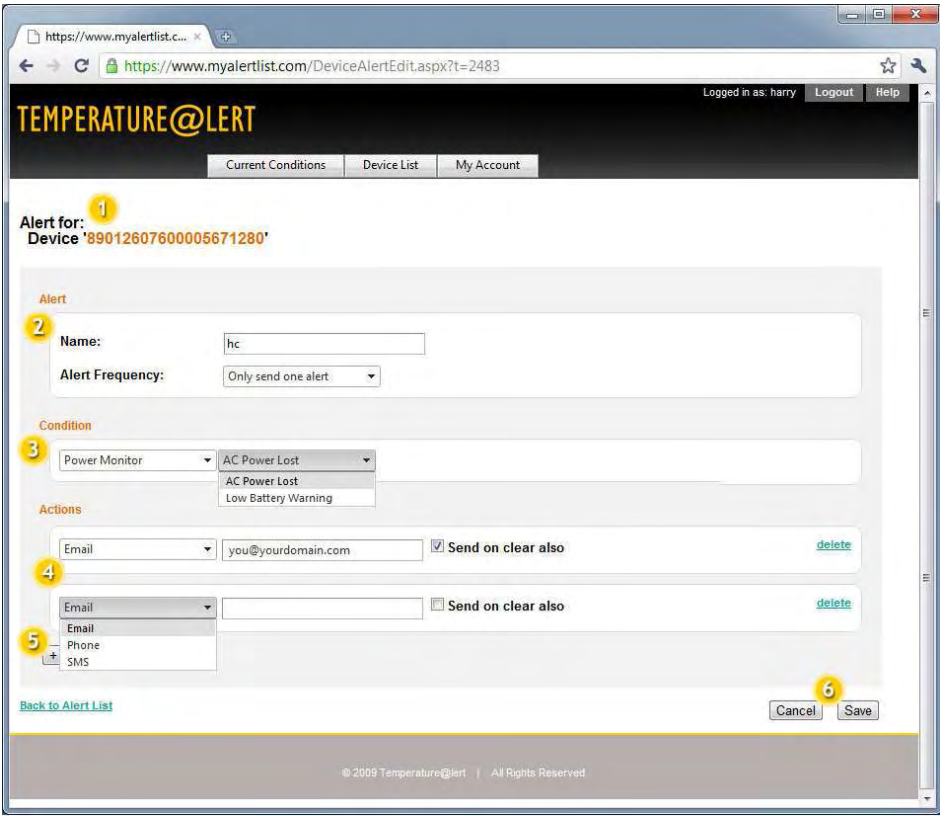

- 1) The device name is displayed at the top of the page.
- 2) The alert section describes this alert.

The alert frequency determines how often you will receive alerts until the device returns to normal. If there is an Alert Frequency that you wish to select is not available, you will need to upgrade the monitoring plan for this device in the My Account section.

Only send one alert – Selecting this option notifies you only on the first reading that the device is behaving abnormally.

Once every N intervals – Selecting this option notifies you only once every N intervals that the device takes a reading. The interval time is either 15 minutes or 60 minutes, depending on what service plan you have.

3) The Condition option specifies the condition you'd like to trigger an alert.

Missed Report (Health Check) – Selecting this option notifies you when your device's signal was not received (due to poor signal reception, or some other malfunction). You can choose the number of intervals between alerts.

Power Monitor (Power Sense) – Selecting this option notifies you of abnormal power conditions for your device. You can choose to be alerted when the device experiences either "Low Battery" or "Loss of Power".

- 4) Next, you need to specify what actions are to be taken when the alert condition occurs.
- 5) First, click Add Action and then choose whether you want an email, text message or telephone call.
	- In the next box enter the email address, text message telephone number or phone call number where you want the alert to be delivered.
	- Check the send on clear also box if you would like to be notified via the same method when the temperature comes back into acceptable range.
	- You can always click the delete link to remove an action.
- 6) When you are finished adding actions, be sure to click the save button. Or click the cancel button to discard any changes you have made.

### Sensor Edit

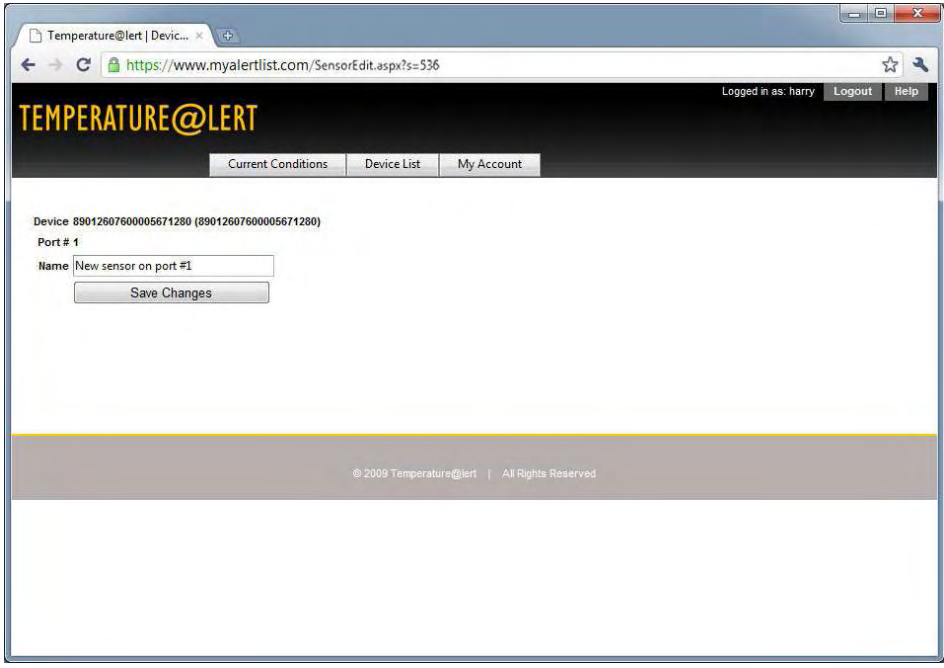

The Sensor Edit page simply allows you to associate a name to your sensor. Change the name of the Sensor to something meaningful such as "Main Refrigerator – Upper Shelf"

### Sensor Alerts

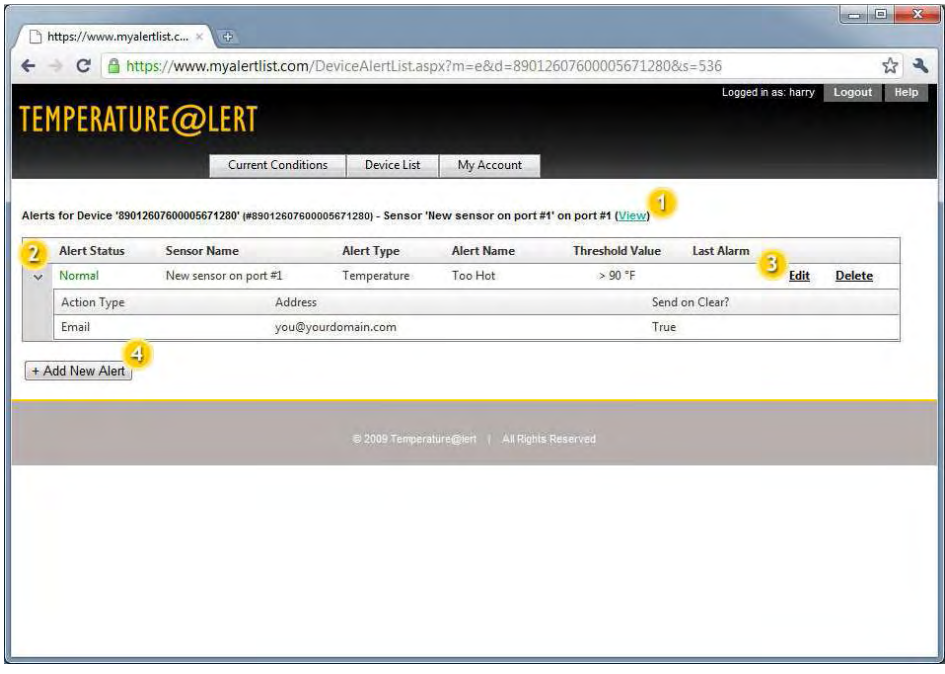

- 1) Click the View link to exit this screen without making any changes.
- 2) The alert table shows you the conditions under which an alert will be triggered. Alert status indicates whether or not the alert is current tripped. The alert name is the friendly name you assign to this alert to identify it. The alert type indicates whether this is temperature, humidity, power or other type of alert. The threshold value indicates what triggers the alert. Finally, last alarm indicates the last time this alert was triggered.
- 3) Use the edit and delete links to alter or remove the various temperature or humidity thresholds.
- 4) Click Add New Alert to add a new alert and threshold value.

## Adding/Editing Sensor Alerts & Actions

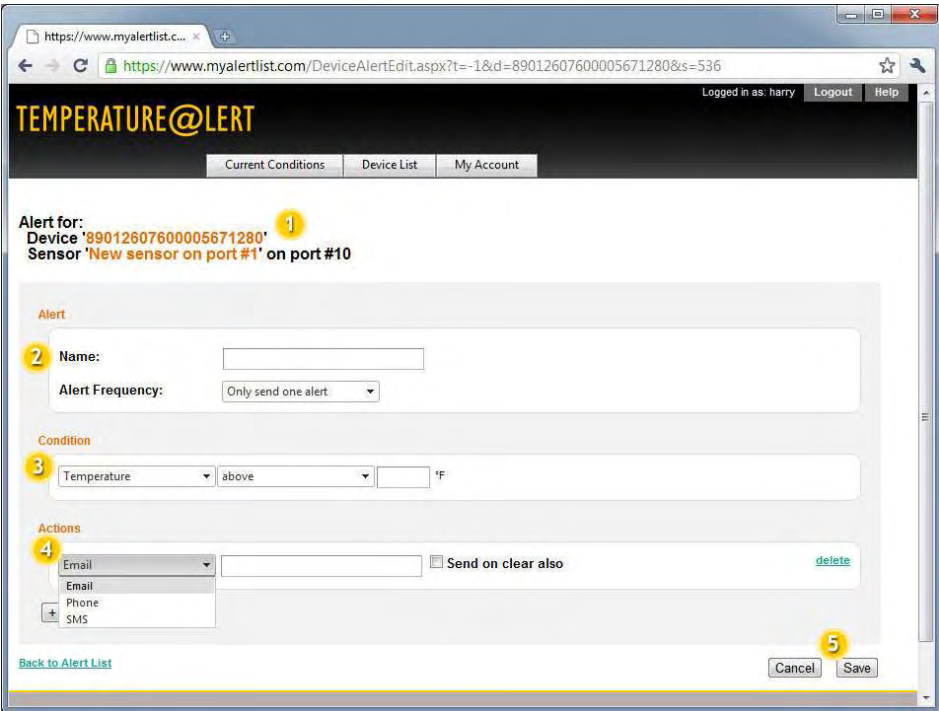

- 1) The device and sensor names are displayed at the top of the page.
- 2) The alert section describes this alert.
	- The alert name box allows you to name this alert. Choose something meaningful such as "Main Refrigerator Too Hot"
	- The alert frequency determines how often you will receive alerts until the device returns to normal. If there is an Alert Frequency that you wish to select is not available, you will need to upgrade the monitoring plan for this device in the My Account section.

Only send one alert – Selecting this option notifies you only on the first reading that the device is behaving abnormally.

Once every N intervals – Selecting this option notifies you only once every N intervals that the device takes a reading. The interval time is either 15 minutes or 60 minutes, depending on what service plan you have.

- 3) The Condition option specifies the condition you'd like to trigger an alert. You can specify either Temperature or Humidity, and the threshold.
- 4) Next, you need to specify what actions are to be taken when the alert condition occurs.

First, click Add Action and then choose whether you want an email, text message or telephone call.

- In the next box enter the email address, text message telephone number or phone call number where you want the alert to be delivered.
- Check the send on clear also box if you would like to be notified via the same method when the temperature comes back into acceptable range.
- You can always click the delete link to remove an action.
- 5) When you are finished adding actions, be sure to click the save button. Or click the cancel button to discard any changes you have made.

## Exporting Data

To export the temperature history for a device in your account, view a device from your device list and click on "Export Log".

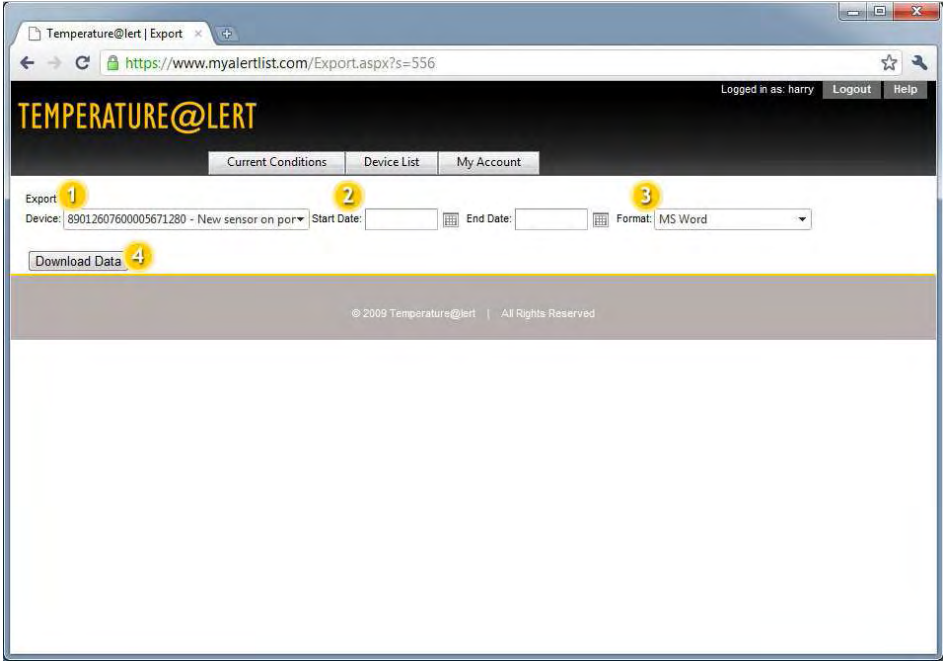

1) Confirm the device you'd like to export data from in the drop down list.

2) Enter the start and end dates (click on the calendar link to pick a date rather than typing it in). Date ranges are limited to a three month moving window. You can select dates as far back in time as the limit associated with your device's monitoring plan.

3) Choose your output format (current MS Word or MS Excel)

4) Click Download Data and you will be prompted to save or open the resulting file.

## My Account

The My Account section allows you to control your account preferences.

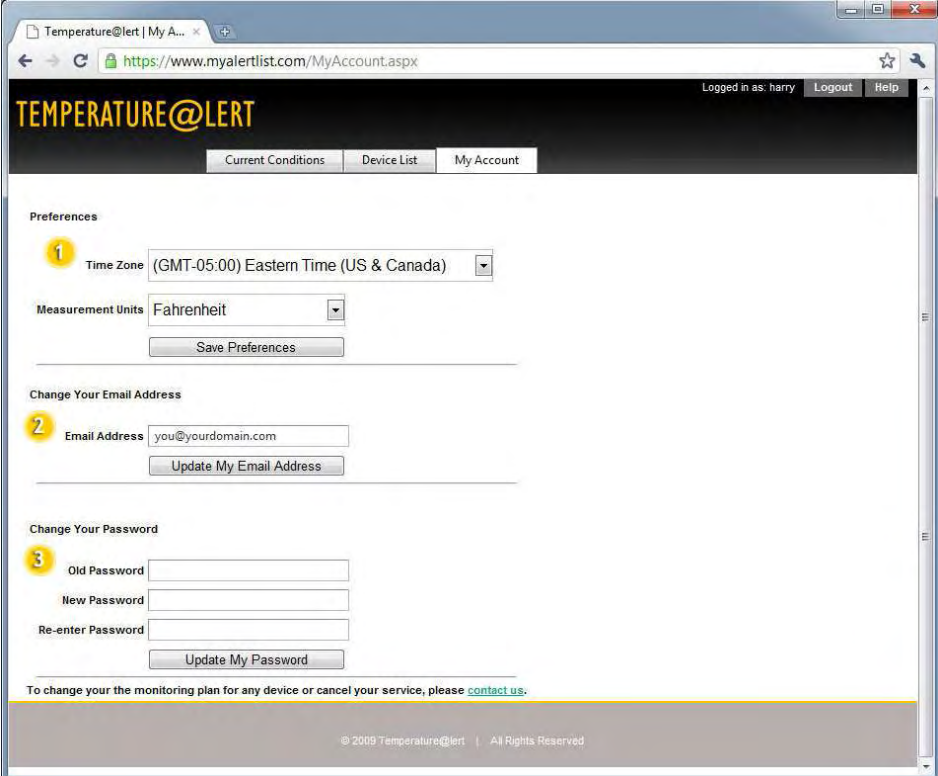

#### Setting Your Time Zone and Units Preferences

1) Set your time zone by selecting it from the list and clicking Save Preferences.

To display your temperature readings and alerts in Fahrenheit or Celsius, select either Fahrenheit or Celsius from the list and click Save Preferences.

This preference encompasses all of the devices associated with your account. If you require some devices in Fahrenheit and some in Celsius, please contact support so we may setup a second login for you.

#### Changing Your Email Address and Password

2) To change your email address associated with your account, enter it here and click Update My Email Address. This address is used for administrative

communication (such as billing, password help, and other account communications). It is not used for any alerts.

3) To change your password, enter your old password. Then, enter your new password twice and click "Update My Password".

#### Upgrading Your Account

To upgrade the monitoring plan for any of your devices, please contact support.

#### Cancelling Your Account

To cancel plan for any of your devices, please contact support.

## Obtaining Service and Support

We've worked very hard to ensure that the Temperature@lert Cellular Edition monitoring solution is simple and easy to use. Of course, we do realize that questions and other issues can pop up at any time. So, we'd love to hear from you.

If you require assistance at any time, please visit http://www.temperaturealert.com/ and click on the Help/Support tab.

As long as you have an active monitoring plan, technical support and free software upgrades are available to you.

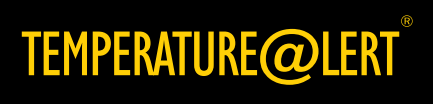